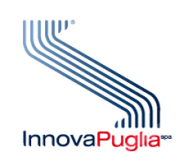

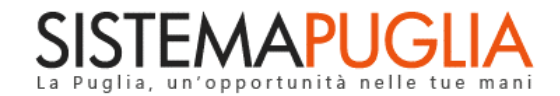

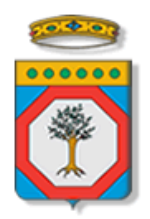

## Regione Puglia Dipartimento Politiche del Lavoro, Istruzione e Formazione Sezione Formazione

# **PON IOG Garanzia Giovani**

**"Rendicontazione Misura 5 Indennità "**

**Iter Procedurale**

Maggio 2023

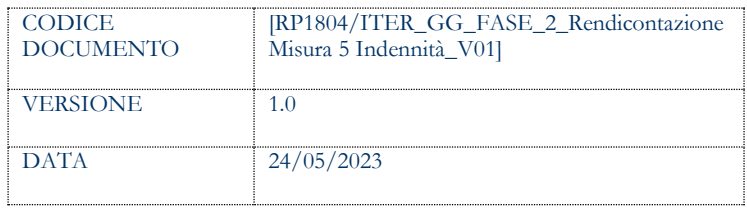

## **CONTROLLO CONFIGURAZIONE**

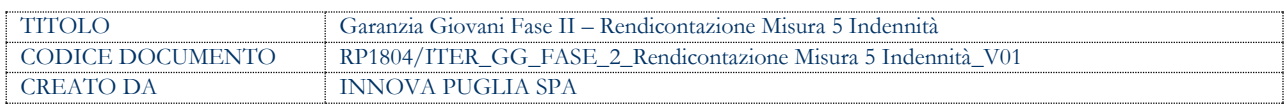

#### **STORIA DEL DOCUMENTO**

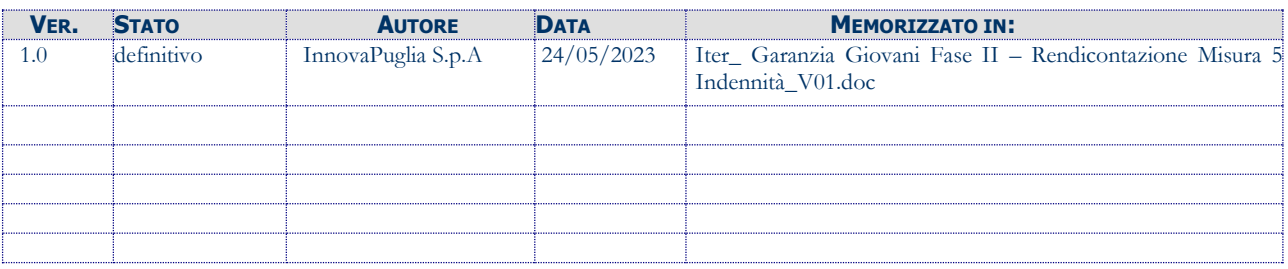

#### **STORIA DELLE REVISIONI**

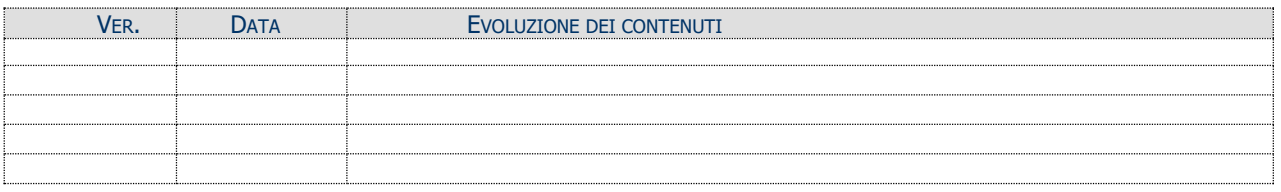

#### **MODIFICHE PREVISTE**

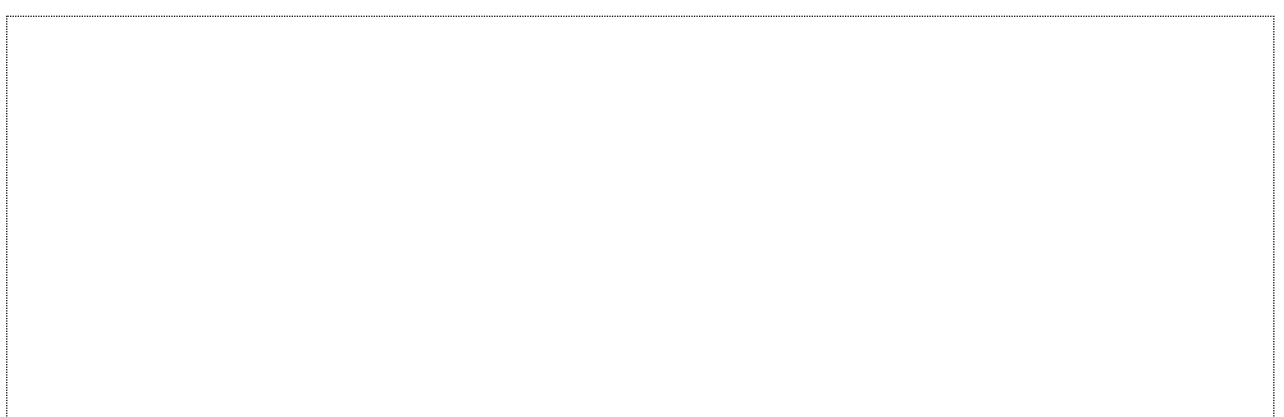

## **INDICE DEL DOCUMENTO**

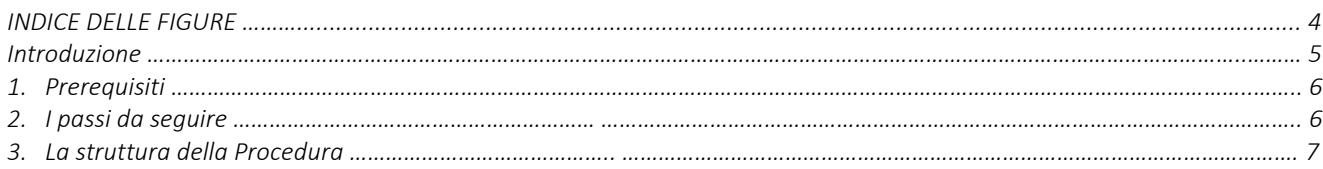

## **INDICE DELLE FIGURE**

*Figura 1 – Pannelli della procedura telematica Rendicontazione Misura 5 Indennità ……………………………………………………………8*

## **Introduzione**

In questo documento si fornisce la descrizione sintetica della procedura **Rendicontazione Misura 5 Indennità**, utile all'inoltro, da parte degli Operatori (ATS), a Regione Puglia delle istanze di erogazione, ai NEET beneficiari, della quota parte a carico del fondo pubblico dell'indennità mensile di frequenza dei tirocini della Misura 5, previsti nell'ambito dell'**Avviso Multimisura**, approvato con determinazione dirigenziale n. 179 del 11/11/2020 della Sezione Programmazione Unitaria – Servizio Responsabile Fondo Sociale Europeo e ss.mm.ii., per l'attuazione delle misure previste dal Piano Regionale della Garanzia Giovani Puglia, nel rispetto di quanto dettato dall'Atto Unilaterale d'Obbligo e relativo Addendum sottoscritto dagli Operatori (ATS) con la Regione Puglia.

Per poter avere accesso alla procedura telematica è necessario essere registrati al portale Sistema Puglia [\(www.sistema.puglia.it\)](../../AppData/Local/AppData/Local/AppData/AppData/Local/AppData/Local/Microsoft/Windows/INetCache/AppData/AppData/AppData/Local/Microsoft/AppData/Local/Microsoft/AppData/Local/Microsoft/Windows/Temporary%20Internet%20Files/Content.Outlook/AppData/Local/Packages/Microsoft.SkypeApp_kzf8qxf38zg5c/LocalState/Downloads/www.sistema.puglia.it).

La procedura telematica è accessibile dal link *Rendicontazione Misura 5 Indennità* presente nella sezione "Avviso Multimisura II Fase" della pagina dedicata all'**AVVISO MULTIMISURA – GARANZIA GIOVANI II FASE** attiva in Politiche e Mercato del Lavoro sul portale [www.sistema.puglia.it.](http://www.sistema.puglia.it/) (link diretto: [https://www.sistema.puglia.it/SistemaPuglia/multimisura\)](https://www.sistema.puglia.it/SistemaPuglia/multimisura).

Nella pagina dell'Avviso sono disponibili i servizi:

- Supporto Tecnico per avere assistenza sull'utilizzo della procedura telematica; la risposta sarà inviata dal Centro Servizi via e-mail prima possibile,
- **Richiedi Info** per le richieste di chiarimento circa il procedimento; la risposta sarà inviata dai referenti della Regione Puglia via e-mail prima possibile,
- **FAQ** servizio attraverso il quale la Regione mette a disposizione un archivio delle domande più frequenti pervenute agli uffici regionali.

I servizi telematici descritti in questo documento possono essere utilizzati da addetti degli Operatori (ATS) che abbiano le caratteristiche descritte nel paragrafo Prerequisiti.

#### **1. Prerequisiti**

I prerequisiti richiesti per poter accedere alla procedura sono i seguenti:

- Essere registrato al portale Sistema Puglia mediante sistema di autenticazione certificata, quali SPID (Sistema Pubblico di Identità Digitale) di livello 2, CIE (Carta di Identità Elettronica), e CNS (Carta Nazionale dei Servizi).
- Essere un utente che, avendola indicata come "predefinita" nella procedura di Accreditamento Operatori su Sistema Puglia, abbia ottenuto l'abilitazione ad operare su una sede accreditata all'erogazione dei servizi relativi all'Avviso Multimisura per l'attuazione della Misura 5 prevista nel PAR Puglia per l'attuazione della Garanzia giovani.

Ogni addetto potrà operare solo relativamente ai NEET destinatari di un tirocinio della Misura 5 prevista dall'Avviso Multimisura, di competenza della sede per cui ha richiesto ed ottenuto abilitazione.

#### **2. I passi da seguire**

I passi da seguire per poter procedere ai servizi on line di Sistema Puglia relativi alla rendicontazione Misura 5 Indennità sono:

- 1. *Accesso al portale Sistema Puglia*
- 2. *Accesso alla procedura* **Rendicontazione Misura 5 Indennità** dal link presente nella sezione **Avviso Multimisura II Fase** della pagina **Avviso Multimisura - Garanzia Giovani II Fase**
- 3. *Verifica dei dati relativi al tirocinio per il quale si intende richiedere l'erogazione dell'indennità*
- 4. *Compilazione di tutti i pannelli* presenti nella procedura
- 5. *Convalida dei dati inseriti*
- 6. *Trasmissione della istanza di erogazione indennità firmata dal NEET beneficiario e dei relativi allegati*

La finalizzazione della procedura può essere eseguita in più sessioni di lavoro, e i dati inseriti possono essere modificati finché l'istanza non viene trasmessa.

Nel corso della compilazione dei vari pannelli, il Sistema effettua in automatico le verifiche di alcuni vincoli o requisiti oggettivi dettati dall'**Avviso Multimisura e ss.mm.ii.** e secondo quanto

previsto dall'**Atto Unilaterale d'Obbligo** e relativo **Addendum** sottoscritto con la Regione Puglia. Nel caso in cui non sia completa la compilazione di tutti i pannelli obbligatori o non siano soddisfatti alcuni dei requisiti richiesti, il Sistema inibisce la funzione di chiusura della pratica fornendo specifici messaggi.

**ATTENZIONE:** Si evidenzia che i controlli eseguiti dalla procedura telematica non coprono tutti i vincoli previsti dall'Avviso e ss.mm.ii. e dall'Atto Unilaterale d'Obbligo e relativo Addendum.

Pertanto, nella fase di compilazione dell'istanza è necessario comunque fare riferimento a quanto previsto nell'Avviso e ss.mm.ii. e nell'Atto Unilaterale d'Obbligo e relativo Addendum sottoscritto con la Regione Puglia.

Per problemi di natura tecnica è possibile contattare il Centro Servizi Sistema Puglia attraverso il servizio on-line **Supporto Tecnico**, attivo sulla pagina dell'iniziativa. Le segnalazioni saranno gestite seguendo l'ordine cronologico di arrivo delle stesse. Eventuali segnalazioni che dovessero arrivare su canali diversi da questo indicato potrebbero essere ignorate o non gestite tempestivamente.

## **3. La struttura della Procedura**

Attivando la funzione *Rendicontazione Misura 5 Indennità* presente nella sezione Avviso Multimisura II Fase della pagina Avviso Multimisura - Garanzia Giovani II Fase, si visualizza l'elenco dei NEET con tirocini avviati di competenza della sede per la quale è abilitata l'utente che sta operando sul sistema, e, per ogni tirocinante, il numero di bimestri di attività del tirocinio suddivisi fra presenti, indennizzabili e indennizzati.

Cliccando sull'icona in corrispondenza del NEET per il quale si intende inoltrare istanza di erogazione del contributo indennità mensile, si accede al quadro delle informazioni riepilogative dell'anagrafica NEET, del tirocinio e della Convenzione di riferimento, oltre che dei bimestri di attività precedentemente rendicontati e di quelli da rendicontare, per consentirne l'opportuna verifica da parte dell'utente abilitato. Nel caso di discrepanze di date di inizio e fine del bimestre, è possibile avviare il ricalcolo attraverso il pulsante *Ricalcola bimestri.* 

Nel caso in cui preveda meno di 30 giorni di attività, l'ultimo bimestre sarà inglobato nel bimestre precedente.

Sarà possibile procedere con la richiesta di erogazione delle indennità mensili relative ad un determinato bimestre solo se risulteranno già trasmesse a sistema le istanze relative ai bimestri precedenti.

L'attivazione del tasto *Richiedi Indennità* in corrispondenza del primo bimestre dell'elenco di quelli da rendicontare, consente l'accesso al pannello **Dati tirocinio**. Dopo la prima attivazione, il tasto *Richiedi Indennità* non sarà più visibile e, l'accesso alla scheda **Dati tirocinio** e agli altri pannelli della procedura, sarà consentito cliccando sull'icona in corrispondenza del bimestre che risulterà in stato *in compilazione* visualizzato nell'elenco dei *bimestri rendicontati*.

Si fa presente che, come previsto dall'Avviso Multimisura e ss.mm.ii. e dall'Atto Unilaterale d'Obbligo e relativo Addendum il diritto all'indennità mensile matura solo nel caso che il tirocinante abbia partecipato almeno al 70% del monte ore di attività mensile definito nel progetto formativo individuale e indicato nella sezione *Dettaglio Mensilità* della schermata **Dati tirocinio**.

Dopo aver compilato la scheda **Dati Tirocinio** con le informazioni richieste, cliccando sul pulsante *Genera domanda*, visibile solo fino alla sua prima attivazione, si avrà accesso al pannello **Dati pagamento,** e saranno visualizzati i pulsanti di accesso ai pannelli di cui si compone la procedura, illustrati nella figura 1.

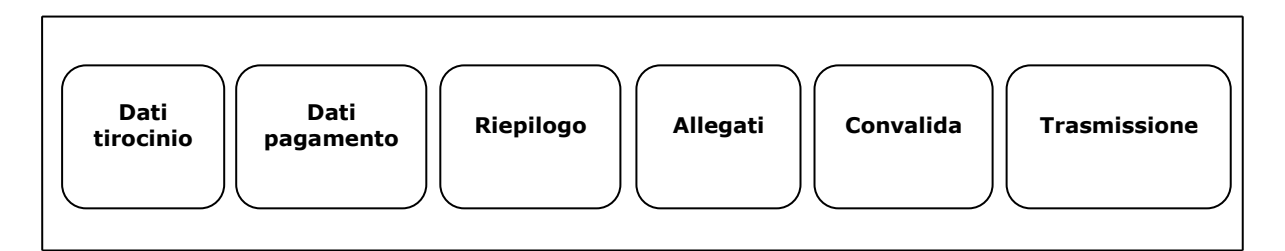

*Figura 1 – Pannelli della procedura telematica Rendicontazione Misura 5 Indennità*

Di seguito si riporta l'esplicazione dei pannelli.

#### • **Dati tirocinio**

Nel pannello **Dati tirocinio** sarà necessario riportare nei corrispondenti campi, per ciascuno dei due mesi del periodo, il numero di ore di effettiva partecipazione del NEET alle attività del tirocinio, riscontrabili dal Registro Presenze regolarmente firmato.

## • **Dati pagamento**

Il pannello **Dati pagamento** dovrà essere compilato con tutti i dati richiesti, selezionando dal menu a tendina del campo *Tipo pagamento* la modalità di pagamento prescelta.

## • **Riepilogo**

In questo pannello è possibile visualizzare le informazioni di riepilogo della domanda del NEET di erogazione dell'indennità di partecipazione al tirocinio Misura 5. Nel caso di discrepanze tra le date del bimestre e le mensilità, è possibile avviare il ricalcolo attraverso il pulsante *Ricalcola mensilità*, attivo solo se la domanda non è stata convalidata.

## • **Allegati**

All'attivazione del pulsante *Importa documenti* del pannello **Allegati** saranno automaticamente recuperati dal sistema i documenti "Dichiarazione di accettazione delle condizioni di svolgimento del tirocinio" e "Atto di delega" già caricati a sistema all'avvio del tirocinio.

Agendo sul pulsante Carica documenti sarà possibile effettuare l'upload di tutti i documenti necessari ai fini della ricezione della domanda di indennità, selezionandoli dal menu a tendina del campo *Tipologia documento*.

## • **Convalida**

Il pulsante *Convalida,* presente in questo pannello della procedura, consente di validare i dati inseriti nell'istanza di erogazione indennità, e sarà attivo solo se la compilazione di tutte le sezioni della procedura risulterà completa delle informazioni minime richieste.

Dopo aver eseguito questa operazione la pratica sarà nello stato "Convalidata" e non sarà pertanto ancora trasmessa. Per trasmettere la pratica è necessario eseguire quanto previsto nel pannello **Trasmissione**.

Il tasto *Riporta in Lavorazione*, del pannello **Convalida**, consente di sbloccare la pratica già convalidata, in modo da poter procedere alla modifica dei dati inseriti. Il pulsante è attivo solo dopo la convalida della pratica e se la stessa non è stata ancora trasmessa.

## • **Trasmissione**

Dal pannello **Trasmissione** è possibile trasmettere l'istanza di erogazione dell'indennità di partecipazione al tirocinio Misura 5. La scheda sarà attiva solo dopo aver convalidato i dati inseriti e nel pannello saranno disponibili:

- il documento Richiesta erogazione indennità definitivo, in formato .pdf, generato automaticamente dalla procedura e precompilato con i dati inseriti, che dovrà essere firmato dal NEET
- il pulsante *Carica documenti*, per l'upload a sistema della domanda di erogazione indennità debitamente firmata dal NEET
- il pulsante *Trasmetti*, per la trasmissione definitiva della pratica, attivo solo dopo il corretto caricamento dei documenti richiesti
- la Ricevuta di Trasmissione, disponibile solo dopo la trasmissione della pratica, agendo sul relativo pulsante. La ricevuta viene generata automaticamente dal sistema, ed attesta l'effettivo invio dell'istanza, riportando data e ora della trasmissione.

## $=$   $=$   $=$   $P A G I N A D I F I N E D O C U M E N T O =$  $=$  $=$  $=$  $=$